# **Klassenmappe**

*- eine Einstiegshilfe für iOS und macOS -* 

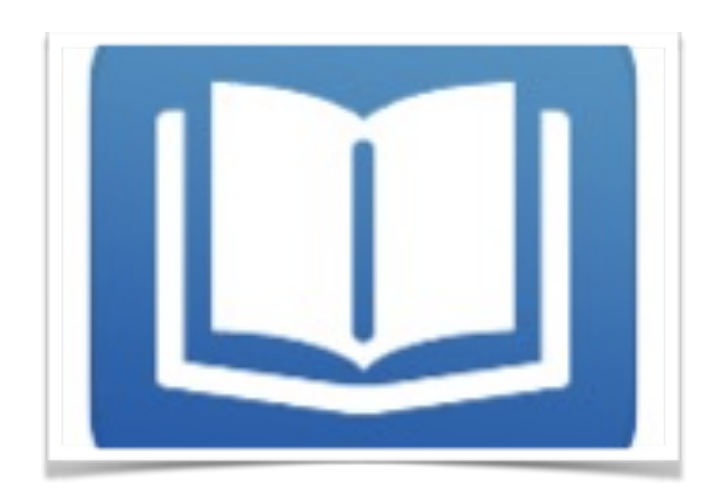

Erarbeitet und zur Verfügung gestellt

von Markus Sabath 10.08.2018

# **Unter Mac OSX**

# *Eine kleine Anleitung*

## Installation

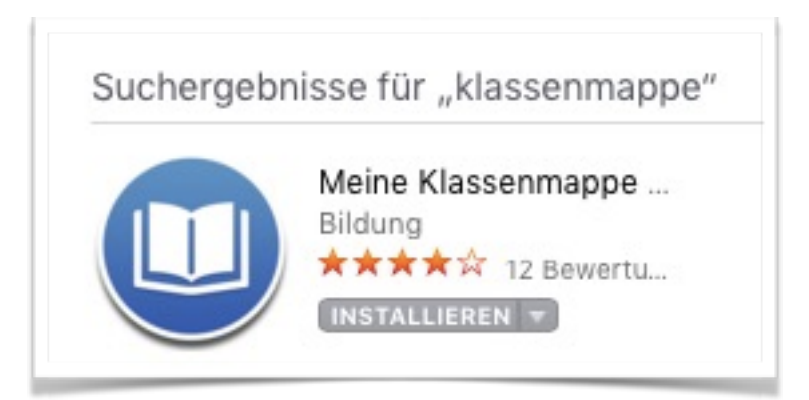

Installiere die Klassenmappe aus dem App Store. Beim ersten Start erscheint folgendes Fenster.

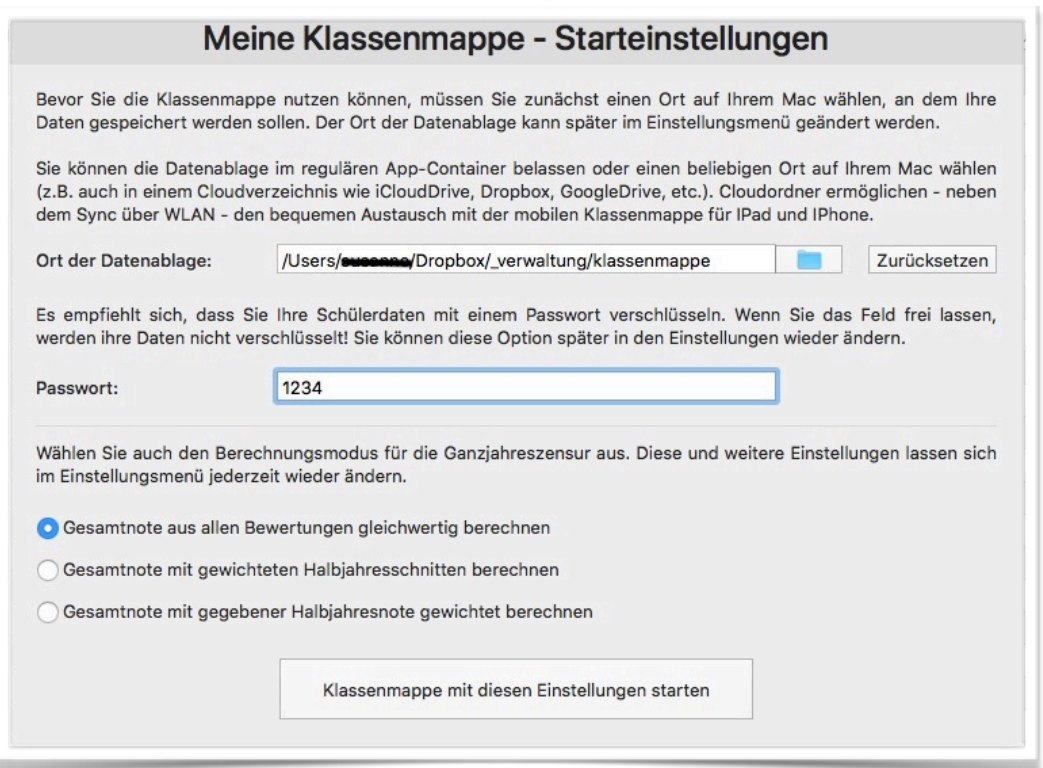

Hast du später vor, mit der Klassenmappe an unterschiedlichen Geräten zu arbeiten, empfehle ich einen Ordner in Dropbox zu erstellen. Ich habe diesen "klassenmappe" genannt. Gib unbedingt ein sicheres *langes PW* ein. Da wir über das Schuljahr eine Ganzjahresnote ermitteln, lassen wir die Einstellung auf "Gesamtnote aus allen Bewertungen gleichwertig berechnen".

#### *Ordnerstruktur*

Klassenmappe legt dann die abgebildete Ordnerstruktur an.

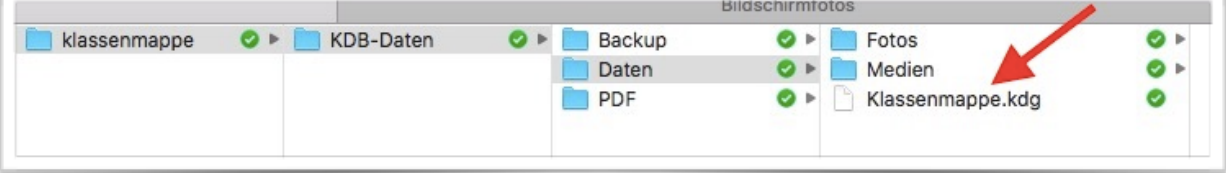

Die Funktion der Ordner ist hoffentlich selbsterklärend.

#### *Sicherheit*

In der Datei "*klassenmappe.kdg*" befinden sich alle Informationen, die ihr in Klassenmappe eingebt. Ich empfehle, von dieser ab und an eine Sicherungskopie anzulegen. Klassenmappe macht das zwar auch schon, aber ich bin hier sehr vorsichtig.

Alle Dokumente und Berichte, die ihr generiert, landen im Verzeichnis "*pdf"*, werden aber immer wieder überschrieben, wenn ihr einen neuen Bericht generiert. Wollt ihr das nicht, müsst ihr den aktuellen Bericht vor dem Erstellen eines weiteren Berichtes aus diesem Ordner kopieren oder die Datei umbenennen.

#### *Windows*

Klassenmappe ist für Windows kostenfrei und ihr könnt es bei <http://www.klassenmappe.de> herunterladen. Die Installation und Konfiguration verläuft ähnlich.

## *Anlegen einer leeren Klasse / eines leeren Kurses*

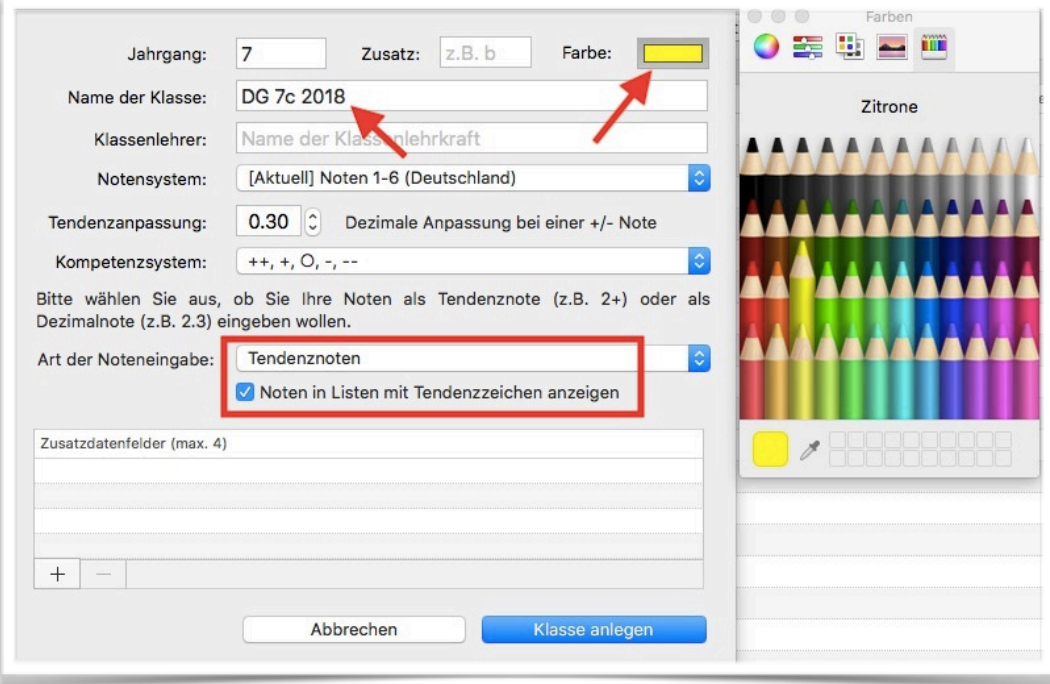

Ich nutze die angezeigten Einstellungen. Die Jahreszahl schreibe ich hinter die Klasse, um im nächsten Jahr nicht mit dem Namen in Konflikt zu kommen. Die *Farbe* spielt später beim Stundenplan eine Rolle. Beim *Kompetenzsystem* könnt ihr einstellen, was ihr wollt, alles kann später noch geändert werden.

Arbeitet ihr mit mehreren Geräten, empfehle ich erst die Synchronisation einzustellen und zu testen. Ein Datenverlust ist schnell passiert und dieser lässt sich auf diesem Weg vermeiden. Ihr braucht erstmal ein Gefühl, wie das mit der Synchronisation abläuft.

# Synchronisation mit iOS (iPhone oder iPad)

## *Installation*

Installiere Klassenmappe über den App Store.

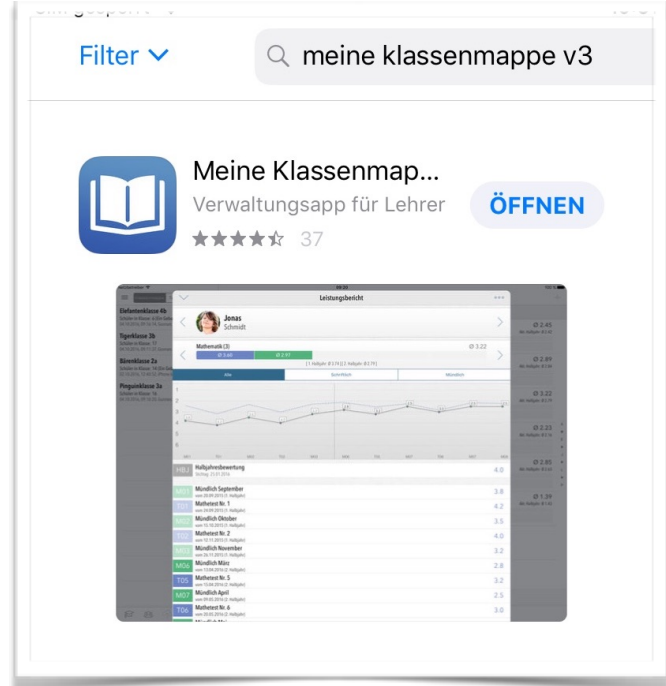

Beim Öffnen wird einiges abgefragt, bitte alles zulassen.

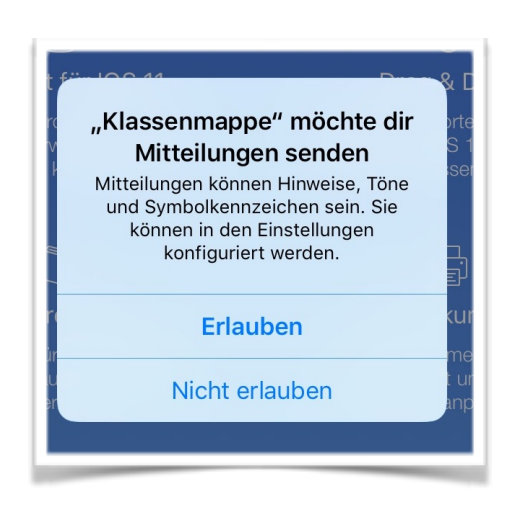

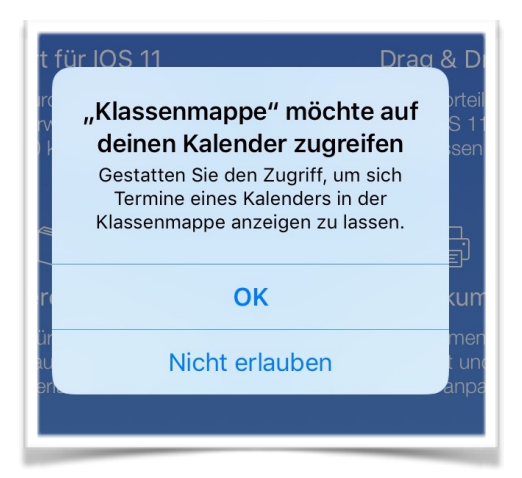

## *Verknüpfung zu Dropbox*

Im nächsten Schritt gilt es, die Verknüpfung zu Dropbox herzustellen. Dazu bitte unten auf das Kettensymbol klicken.

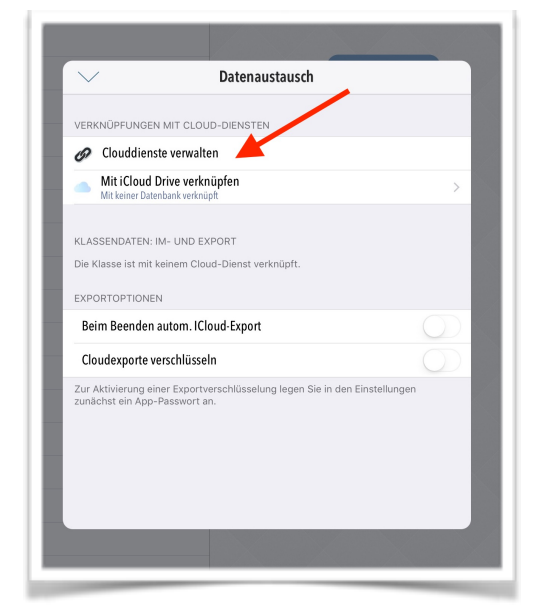

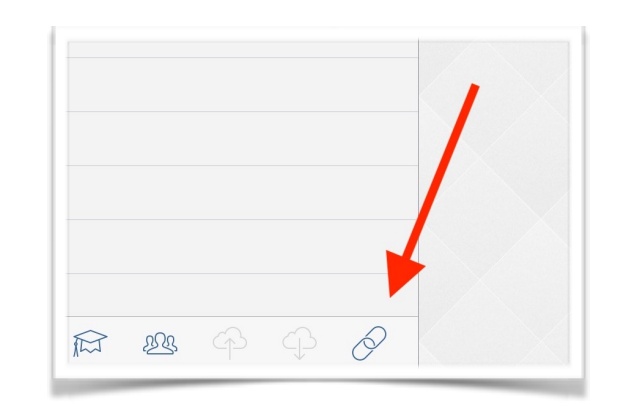

Auf "*Clouddienste verwalten*" klicken und bei "*Dropbox anmelden*".

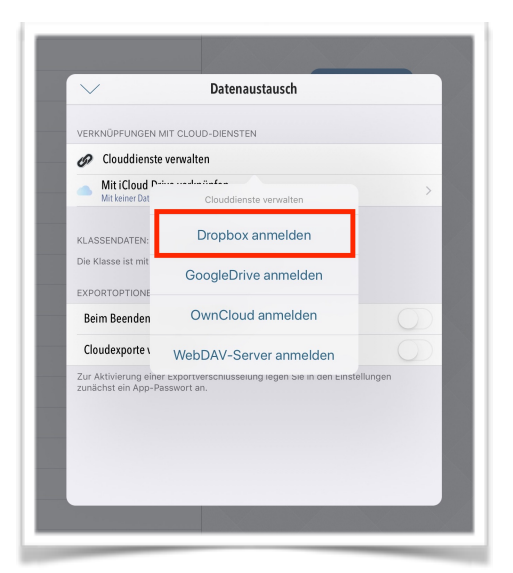

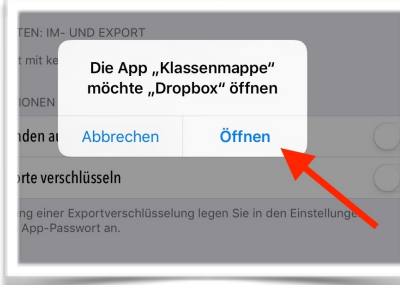

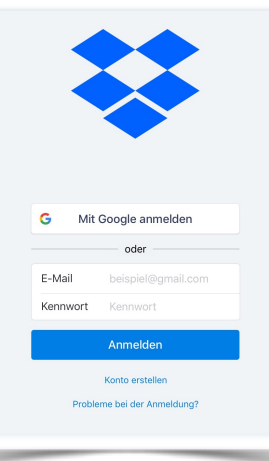

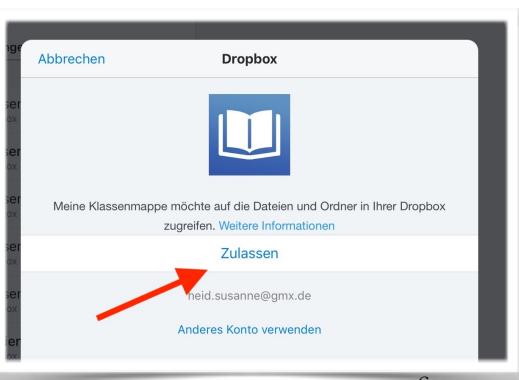

Steht die Verknüpfung, gilt die Klassenmappendatei *klassenmappe.kdg* auf Dropbox suchen.

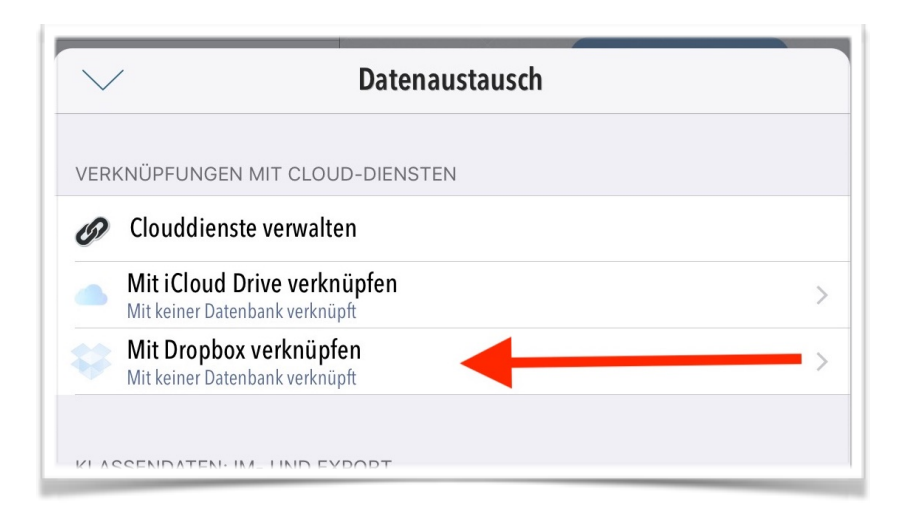

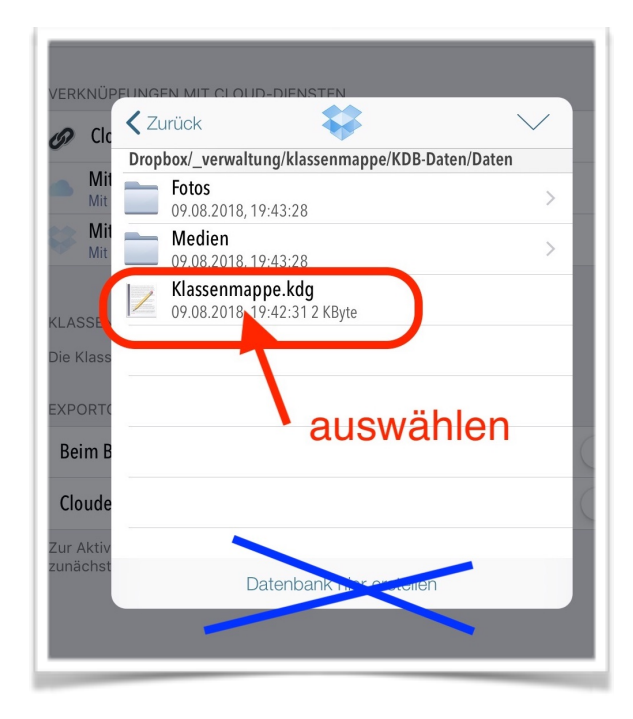

Wird das Passwort der Mac Installation abgefragt, hat alles funktioniert.

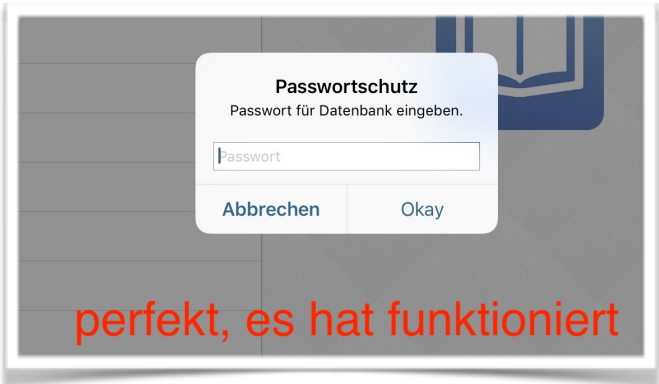

Nun gilt es, noch die Informationen aus Dropbox herunterzuladen. Dazu auf den Pfeil klicken, der aus der Wolke heraus zeigt. Nach dem Download stehen die Informationen zur Verfügung.

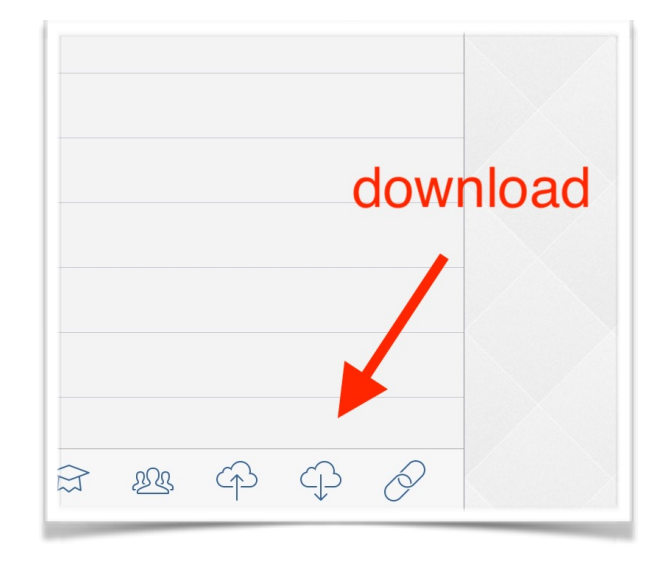

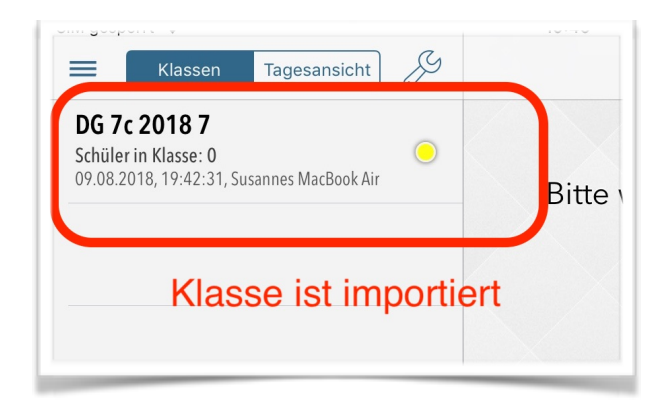

# Empfohlene Einstellungen der APP

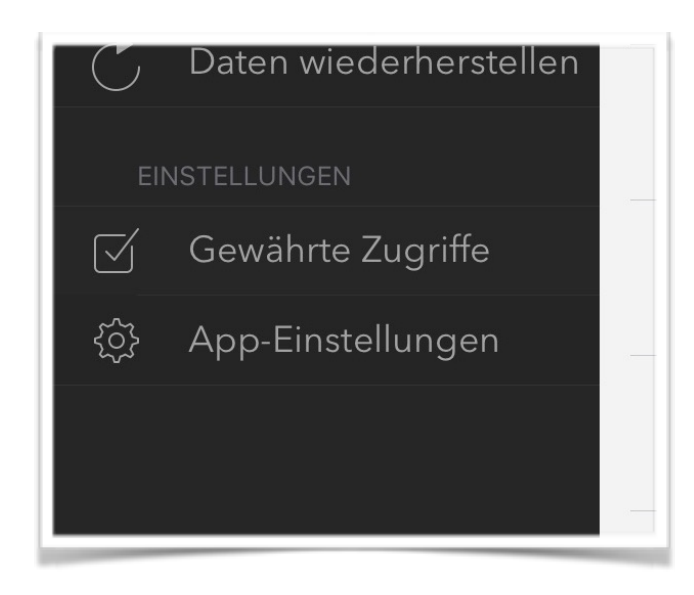

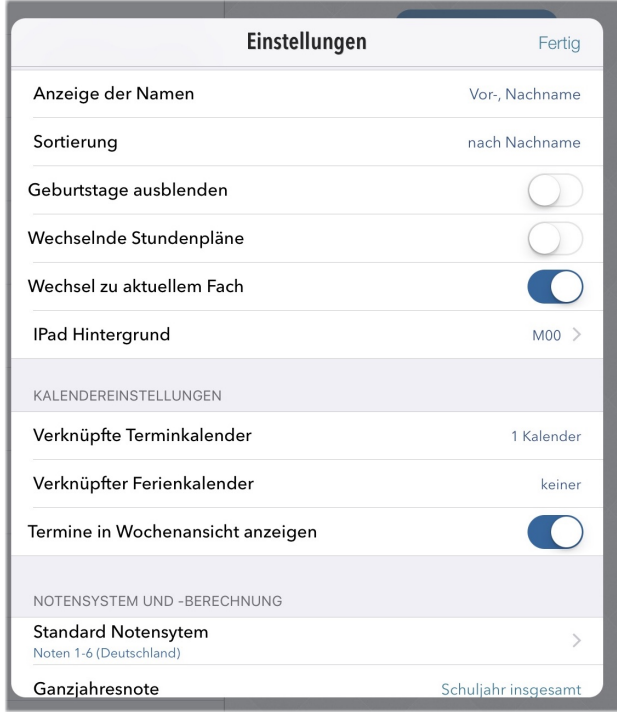

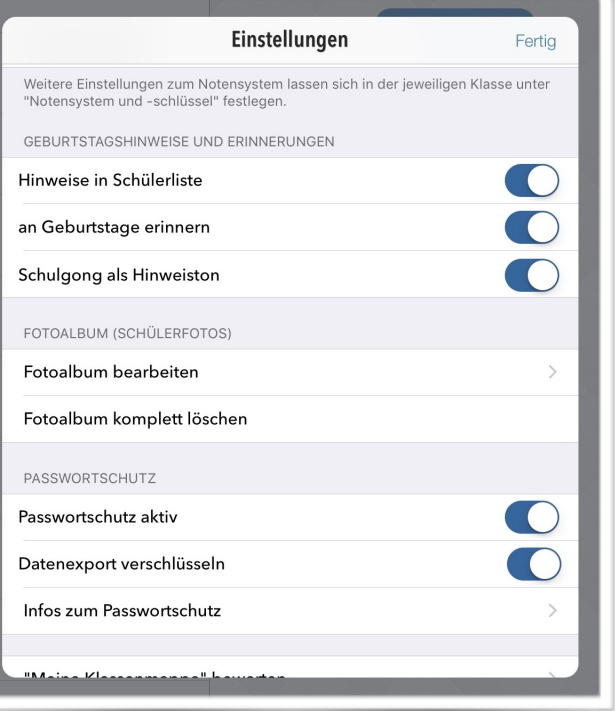

#### *Fallstricke beim Einsatz von mehreren Geräten*

Klassenmappe merkt, wenn Dateien in der Dropbox verändert wurden und zeigt für einige Sekunden eine "*Import*" Anfrage an. Ich empfehle stark darauf zu achten, dass ein "Import" immer dann durchgeführt wird, wenn ihr zuvor unter Mac OSX, oder Windows Änderungen vorgenommen habt. Erscheint die "Import" Anfrage unter Umständen nicht, dann macht es manuell.

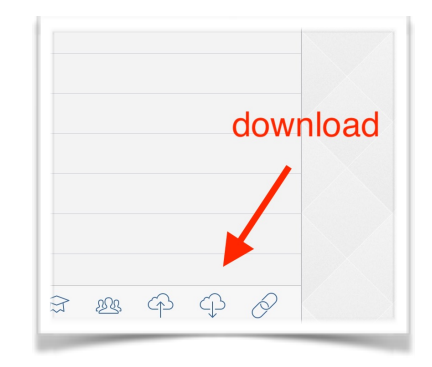

## Nächste Schritte

#### *Fächer*

Nun fehlen noch die Fächer, die werden über den Reiter "Noten" eingerichtet. Unten auf das "<sup>+"</sup> klicken und das gewünschte Fach eingeben.

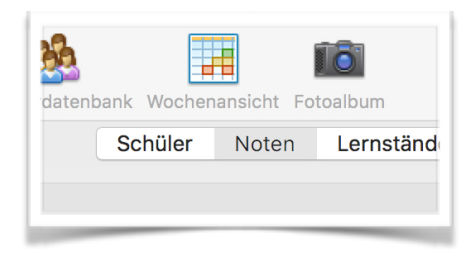

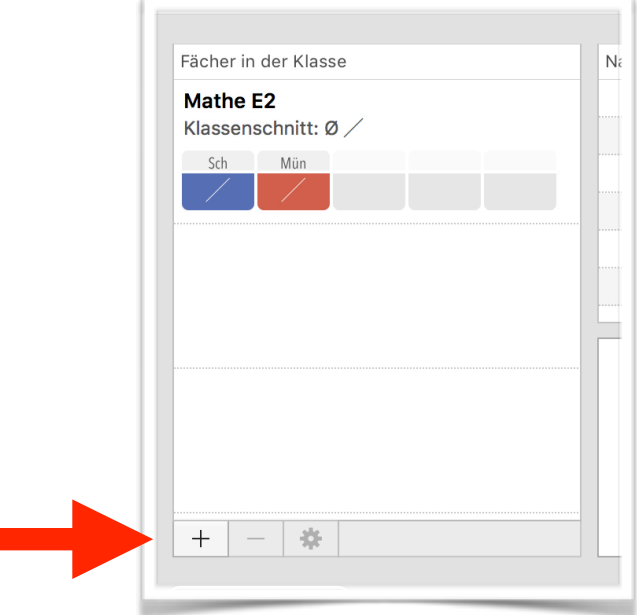

Jetzt heißt es aufgepasst

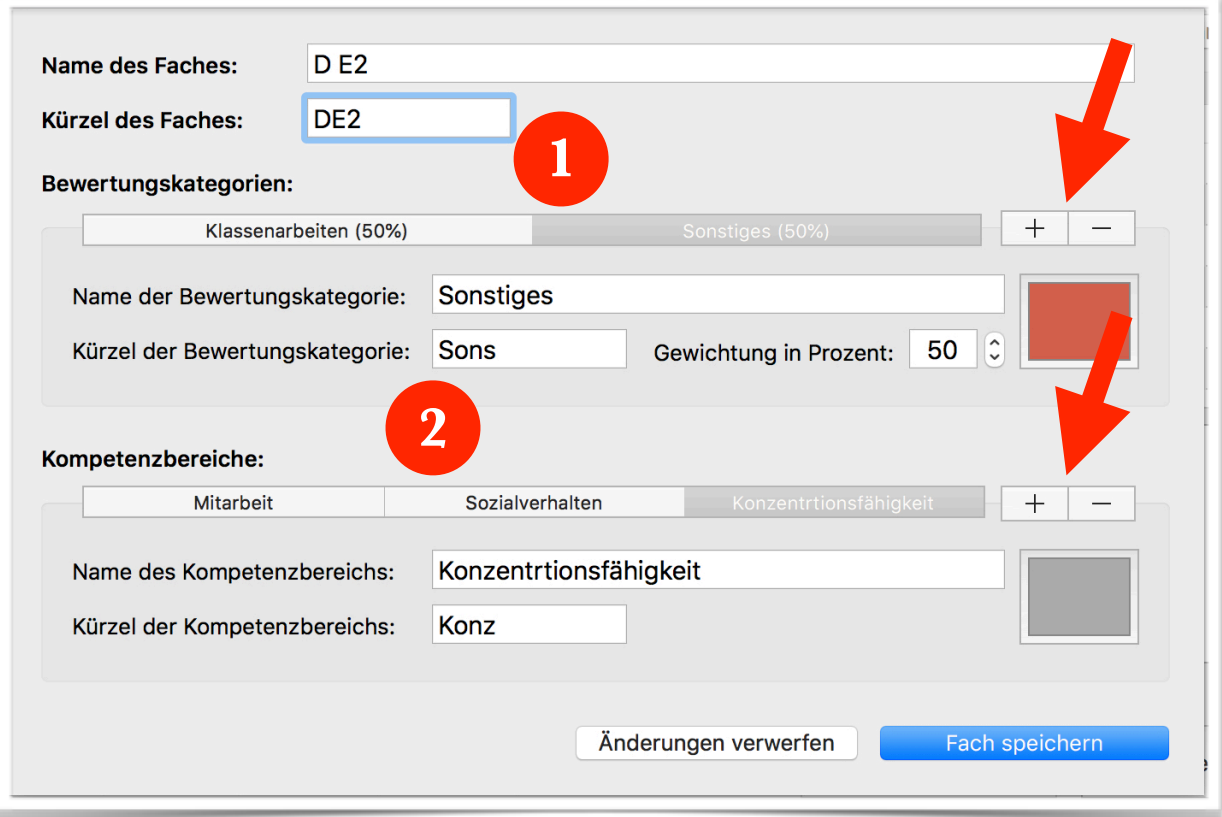

- 1) Bei Hauptfächern benötigen wir zwei Kategorien. Eine für unsere Klassenarbeiten, eine für alle sonstigen Leistungen. In den Nebenfächern reicht eine, wer natürlich mehr Kategorien möchte, kann diese über das "<sup>+"</sup> hinzufügen. Später hinzugefügte Leistungen können in den Kategorien unterschiedlich gewichtet werden.
- 2) Bei Bedarf können selbst zu definierende Kompetenzbereiche (Mitarbeit, Sozialverhalten, Konzentrationsfähigkeit, …) hinzugefügt werden. Hier stehen später die Bewertungen zur Verfügung, wie sie unter "Kompetenzsystem" bei den Klasseneigenschaften hinterlegt sind. Ich speichere hier meine Ersteinteilung in die G-, E1- bzw. E2-Kurse. Z.B. - für G, 0 für E1 und + für E2. Somit habe ich diese immer dabei.

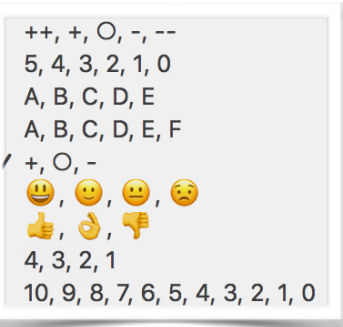

#### *Stundenplan*

Unter dem Reiter Schüler findet ihr den "Stundenplan".

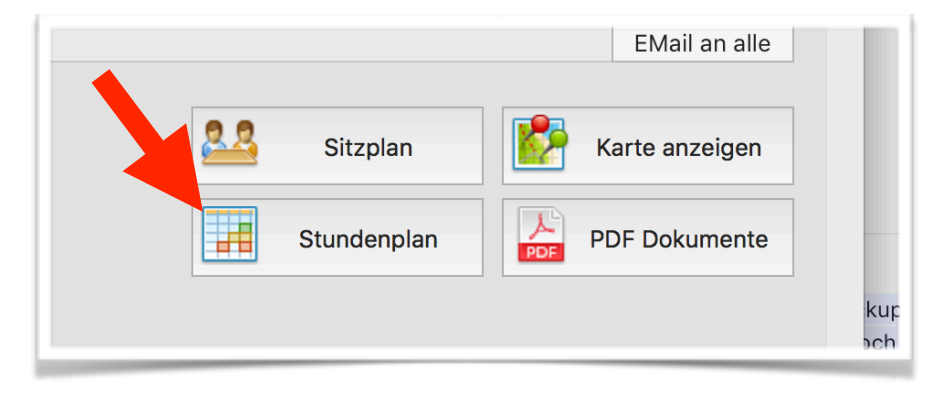

- 1) Die Zeiten der Unterrichtsstunden gebt ihr über die Schaltfläche "*Zeit hinzufügen*" ein
- 2) Über einen Doppelklick können die Fächer dieses Kurses eingegeben werden. Dieser Schritt muss für jeden Kurs / jede Klasse gemacht werden.

**Achtung:** Auf Groß- und Kleinschreibung etc. muss genauestens geachtet werden.

3) Aus diesen Informationen stellt Klassenmappe den Lehrer(innen) Plan zusammen, der über "*Wochenansicht*" aufgerufen werden kann. Unter Mac OSX ist die Wochenansicht bearbeitbar, unter Windows nicht.

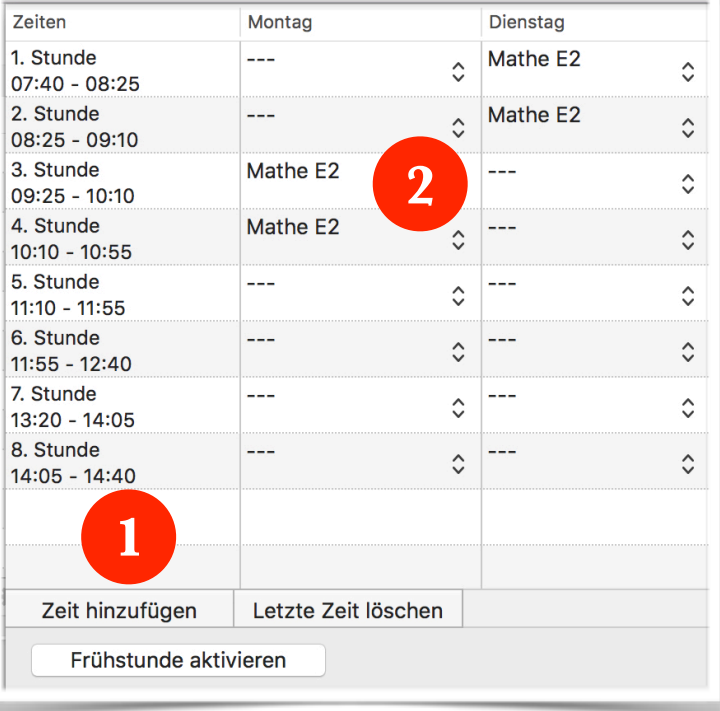

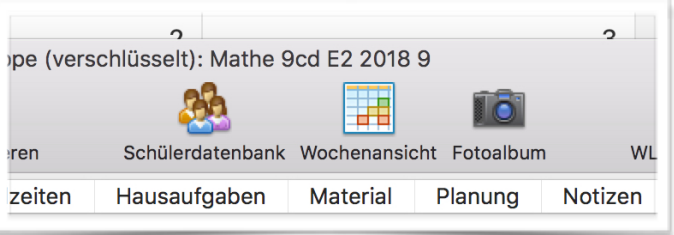

Der Rest ist *learning bei doing*. Eine regelmäßige Datensicherung nicht vergessen

# Verschiedenes

#### *Datenimport*

Unter Windows und MacOS könnt ihr Schülerdaten über eine mit **Komma** getrennte csv Datei importieren. Unter iOs geht dies nicht, dort müsste händisch eingetragen werden.

### *Kurssystem*

Klassenmappe kommt aus dem Grundschulbereich. Das macht es für uns an einer IGS wertvoll, da Notizen und Beobachtung zu einzelnen SuS schnell hinterlegt sind. Leider kommt die Klassenmappe derzeit nicht mit Kursen zurecht. Deshalb stelle ich jedem Nachnamen den Buchstaben der Klasse voran. Aus Müller wird "d Müller", wenn er in der d Klasse ist. Aus Schmidt wird "c Schmidt" usw. Somit werden die Schüler in einem Kurs nach Klassenzugehörigkeit soertiert - Ziel erreicht. [*Anmerkung des Entwicklers: Seit Version 5.7 unterstützt die Klassenmappe das Feld "Gruppe". Hier kann z.B. die Stammklasse eines Schülers hinterlegt werden. Der Trick über den Nachname ist daher nicht mehr nötig.*]

## *Upload*

Arbeitet ihr in der Schule mobil und wollt zu Hause am Rechner weiterarbeiten, ist darauf zu achten, dass das iPad oder iPhone auch mit Internet verbunden ist und Zeit hatte die Daten hochzuladen. Ein Klick auf den Upload (Pfeil in die Wolke) stellt dies sicher.